# 路虎发现 4 机油维修计数器复位操作

实测车型: 2013年款路虎发现 4, VIN 码: SALAN2F66DA68\*\*\*\*, 如下图:

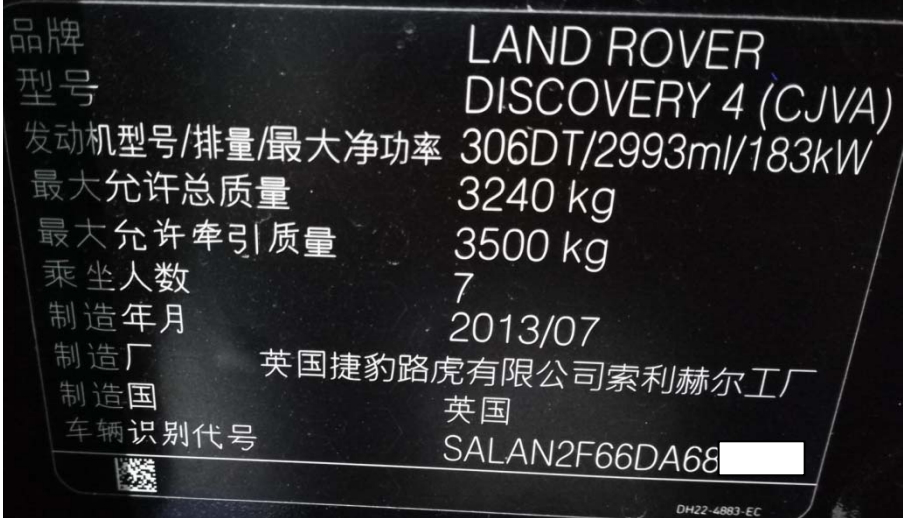

功能说明:此应用程序将让机油维修计数器复位,对车辆进行过维修后需要采用。

### 操作指引:

1). 选择路虎进入 ECM 特殊功能点击"机油维修计数器复位", 如图 1:

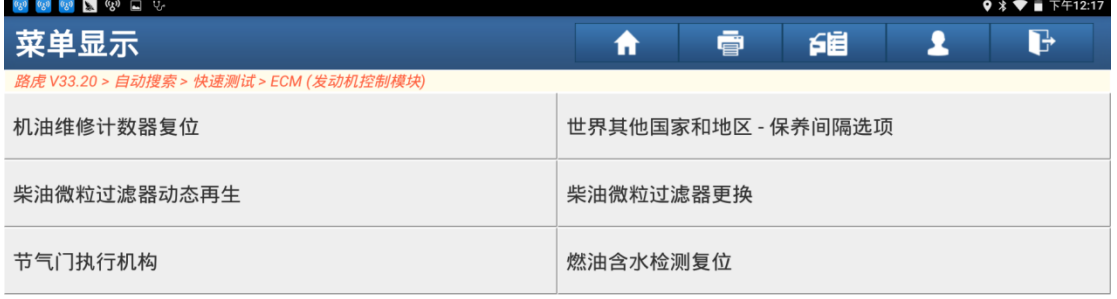

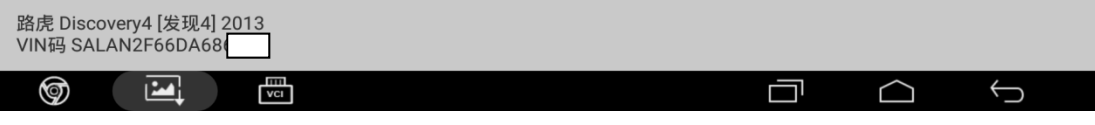

图 1

第 1 页 共 11 页

2).根据提示信息点击"确定"继续,如图 2:

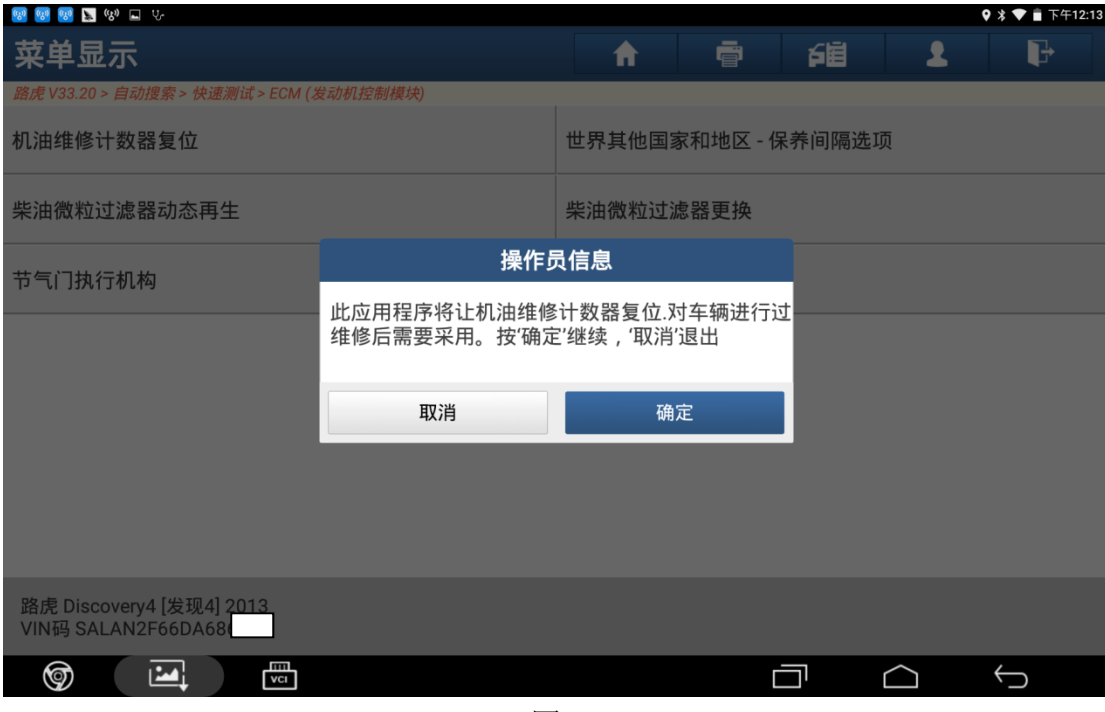

图 2

3). 将点火开关打开(位置 2)后点击"确定",如图 3:

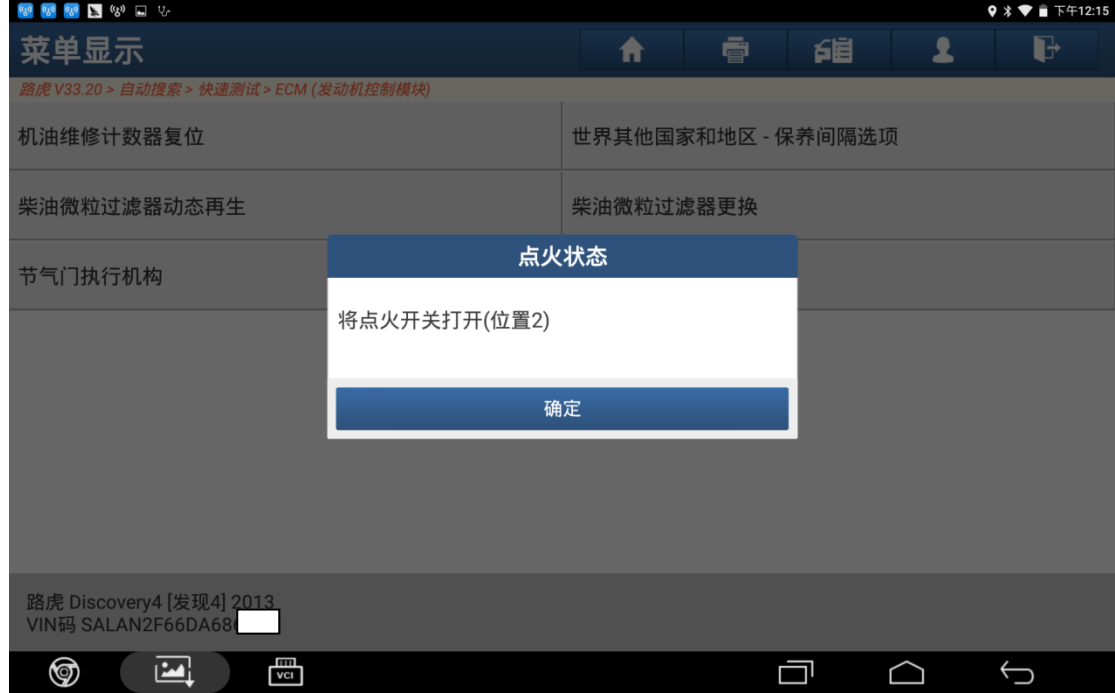

图 3

4). 提示"请等待…", 如图 4:

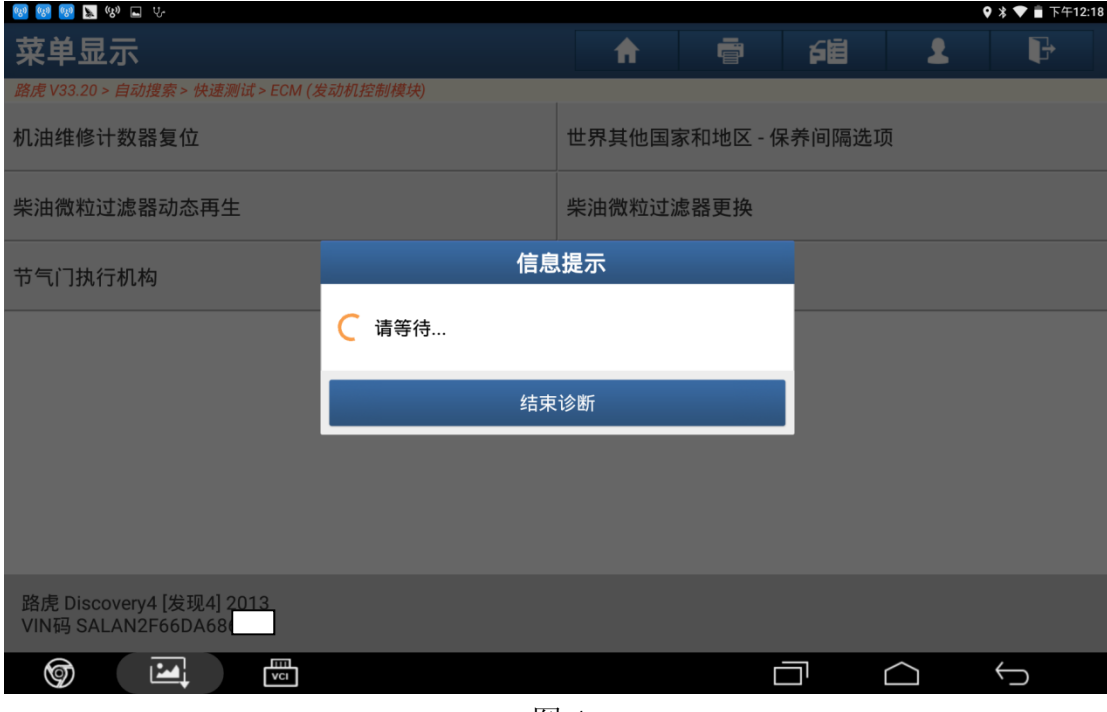

图 4

5). 根据提示信息满足条件后点击"确定", 如图 5:

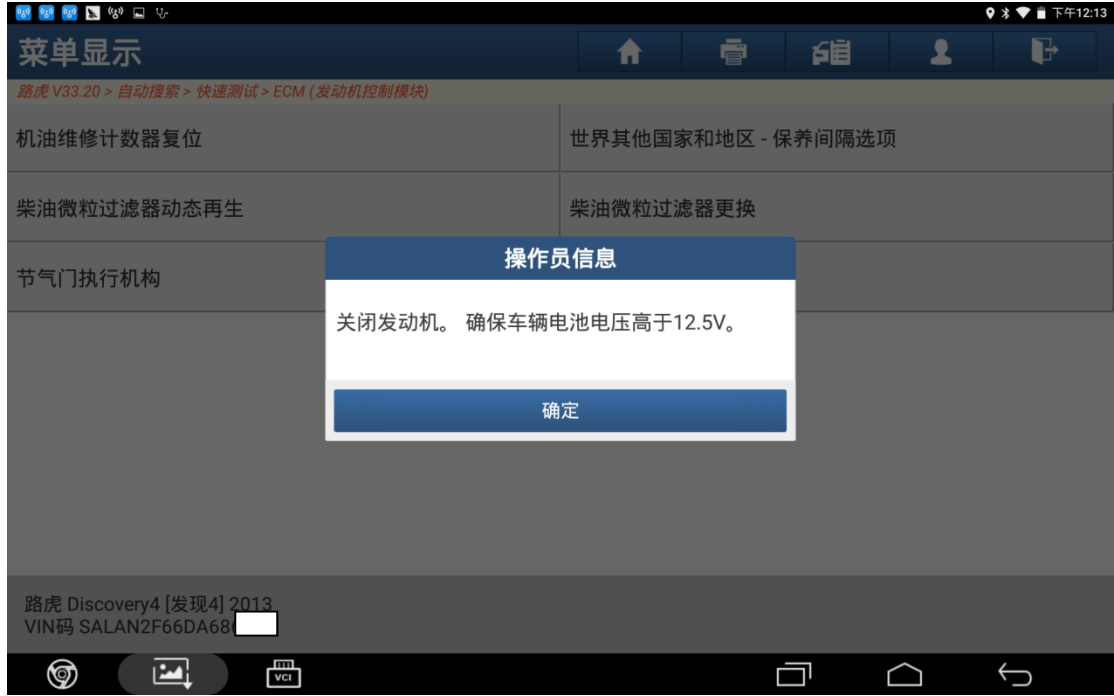

图 5

6). 关闭点火开关(位置 0)后点击"确定",如图 6:

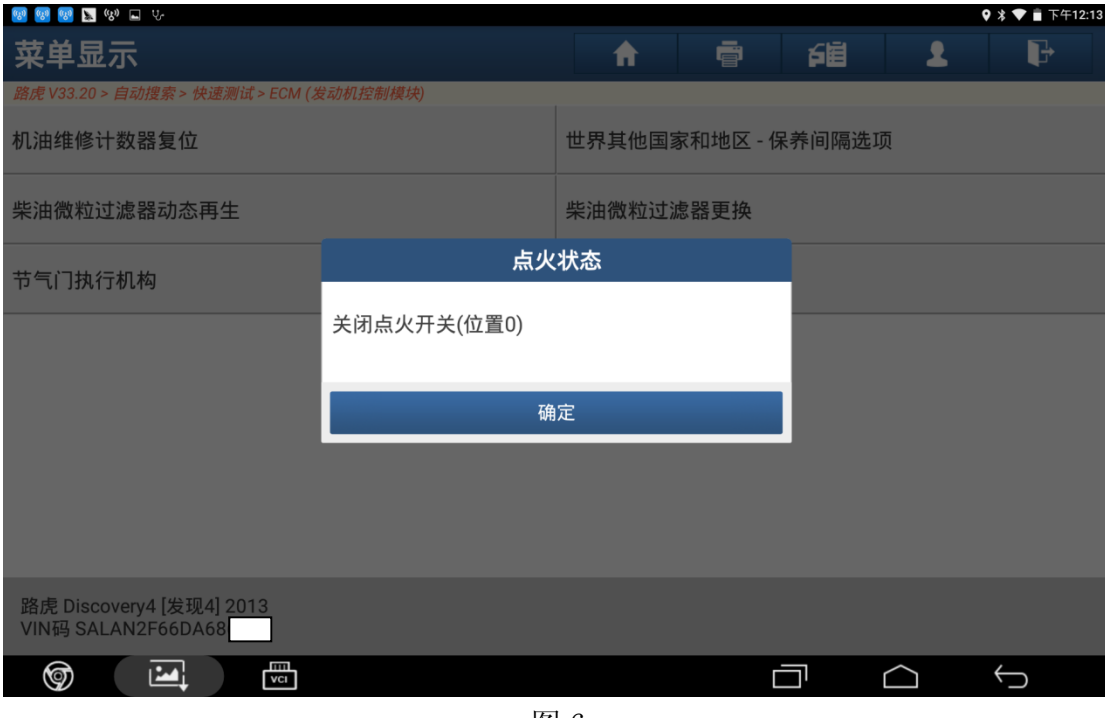

图 6

7). 将点火开关打开(位置 2)后点击"确定",如图 7:

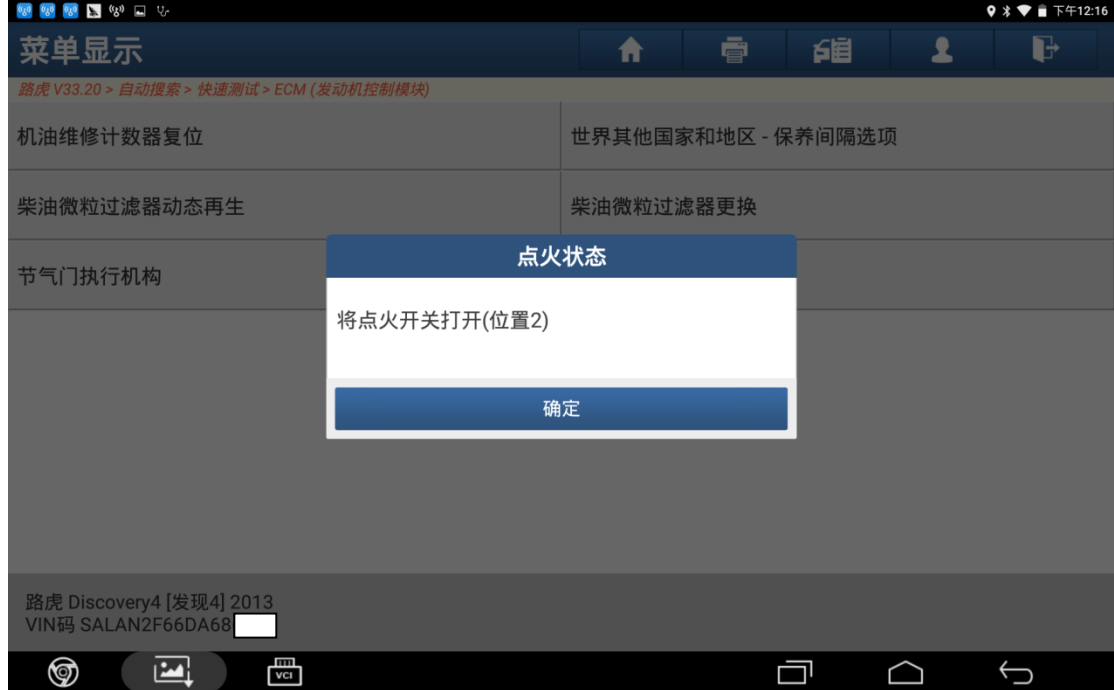

图 7

8).确认提示信息后点击"确定"继续,如图 8:

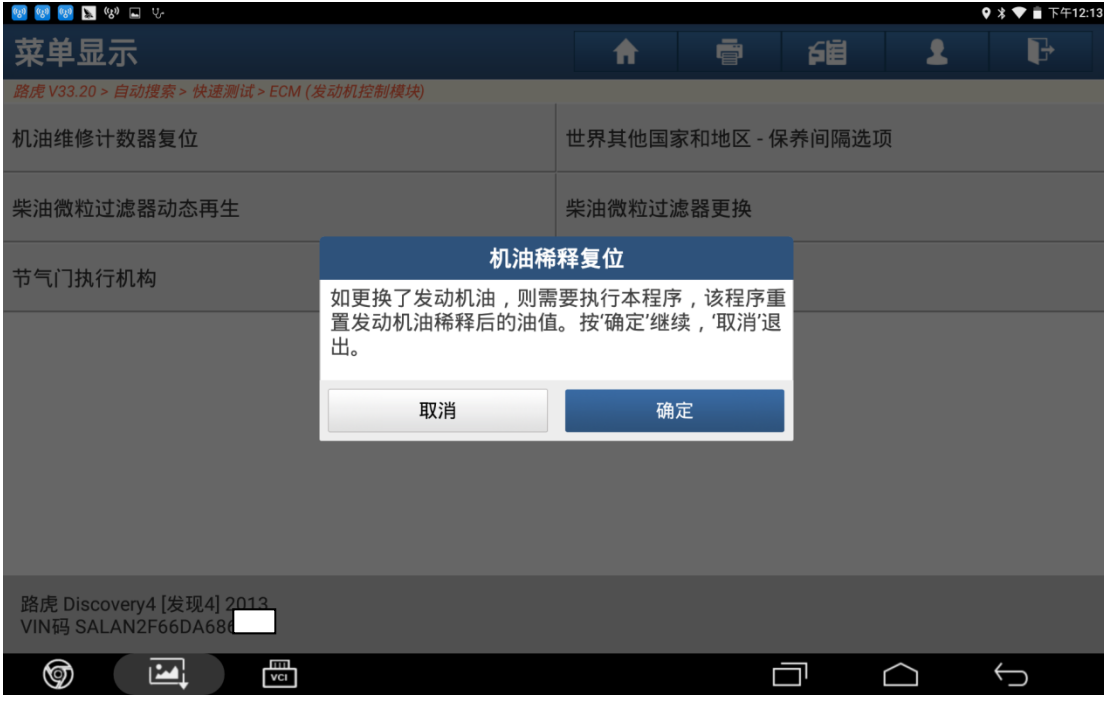

图 8

9). 提示"请等待…", 如图 9:

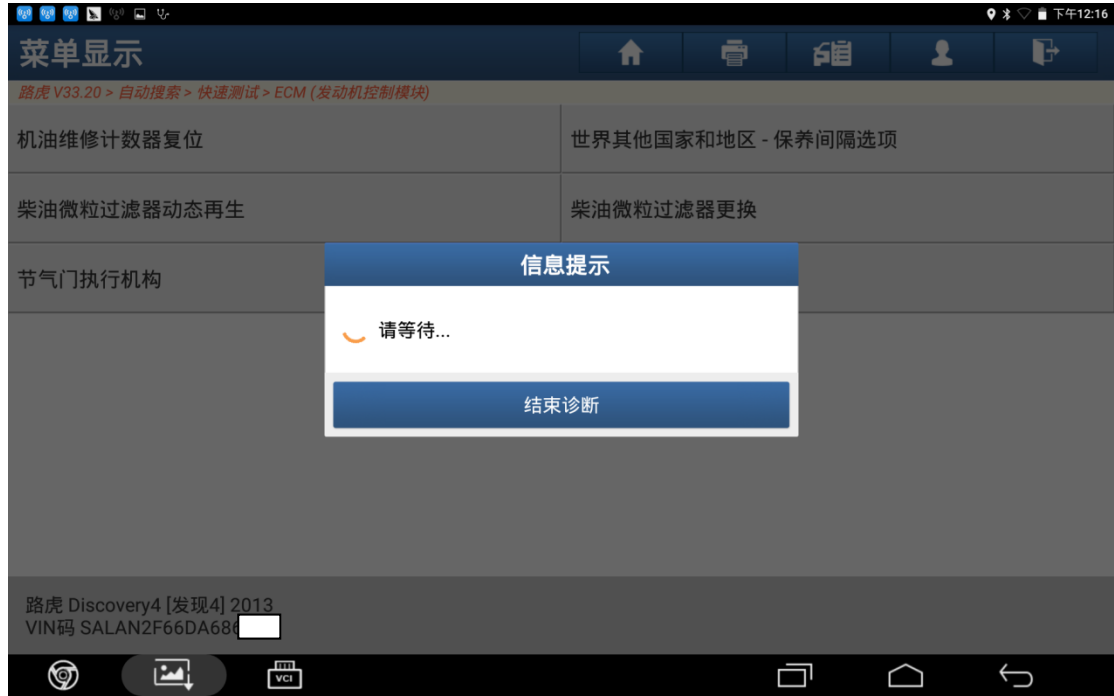

图 9

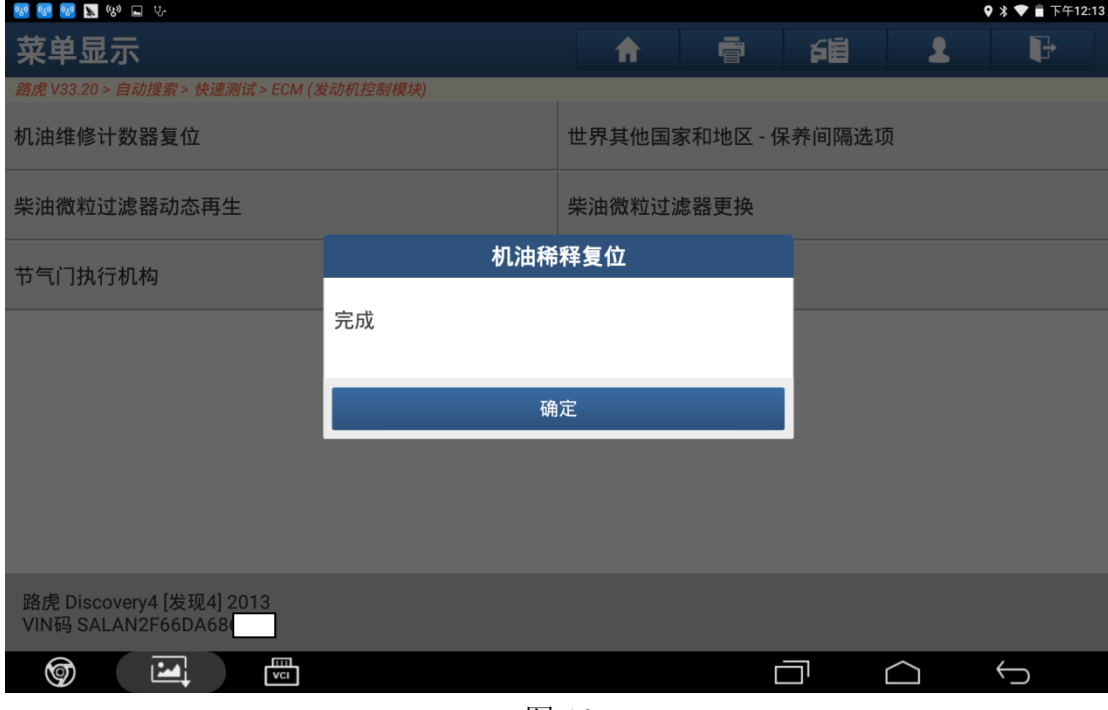

图 10

11). 关闭点火开关(位置 0)后点击"确定", 如图 11:

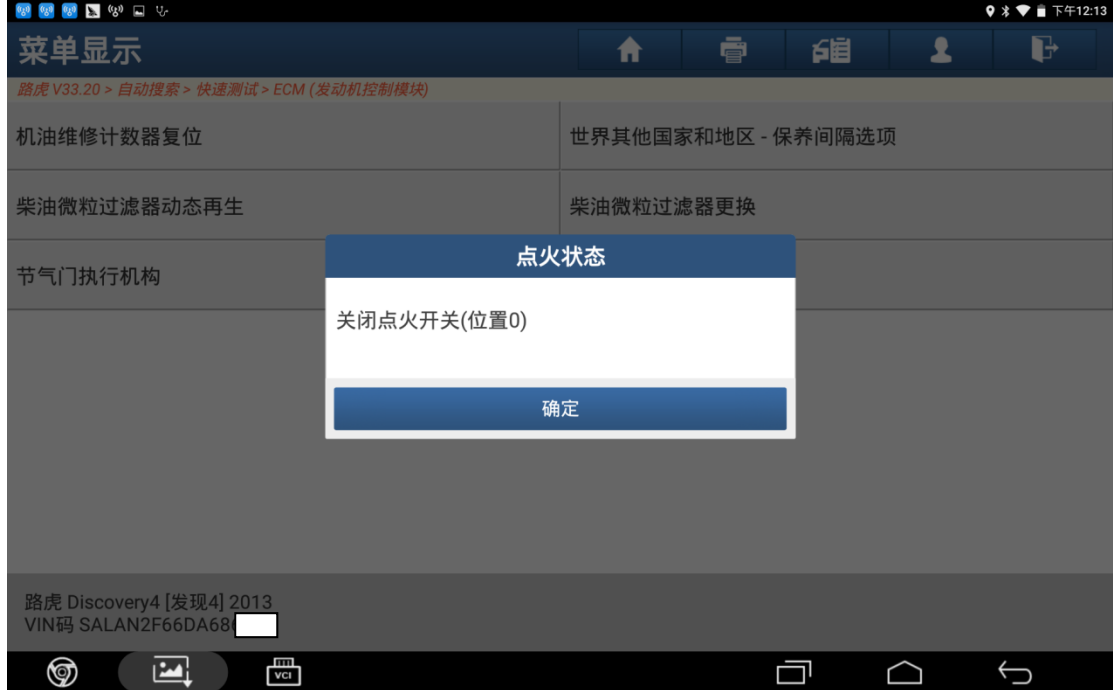

图 11

#### 12). 将点火开关打开(位置 2)后点击"确定",如图 12:

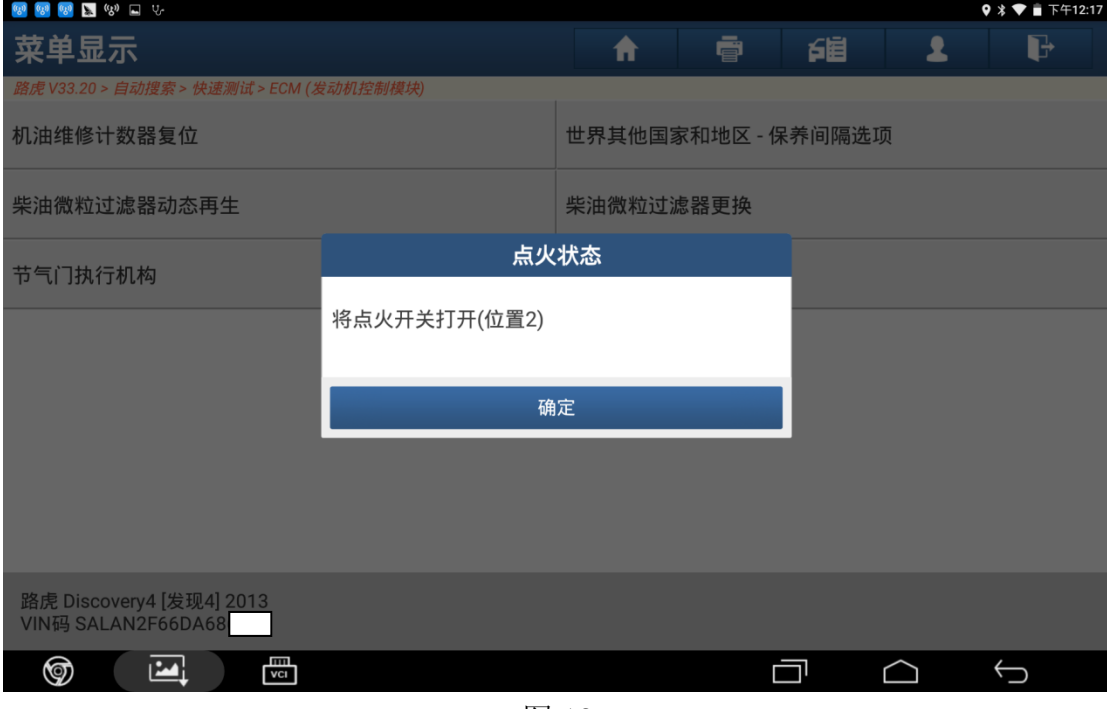

图 12

13). 下步将清除车辆所有故障码, 是否继续点击"是", 如图 13:

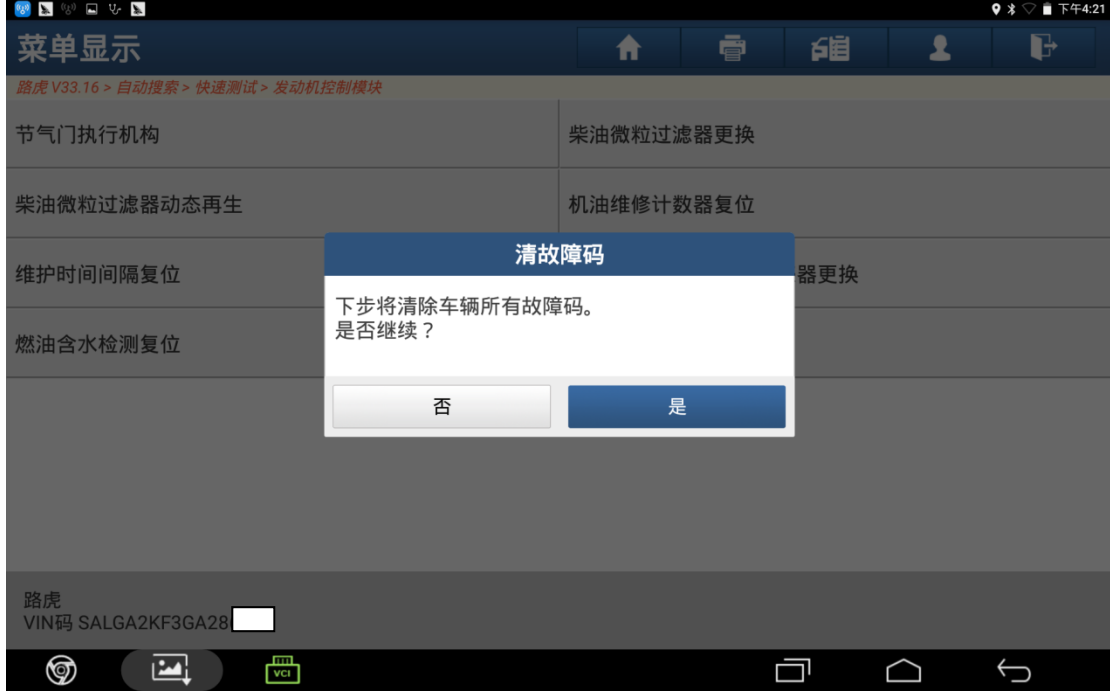

图 13

#### 14). 提示"请等待…", 如图 14:

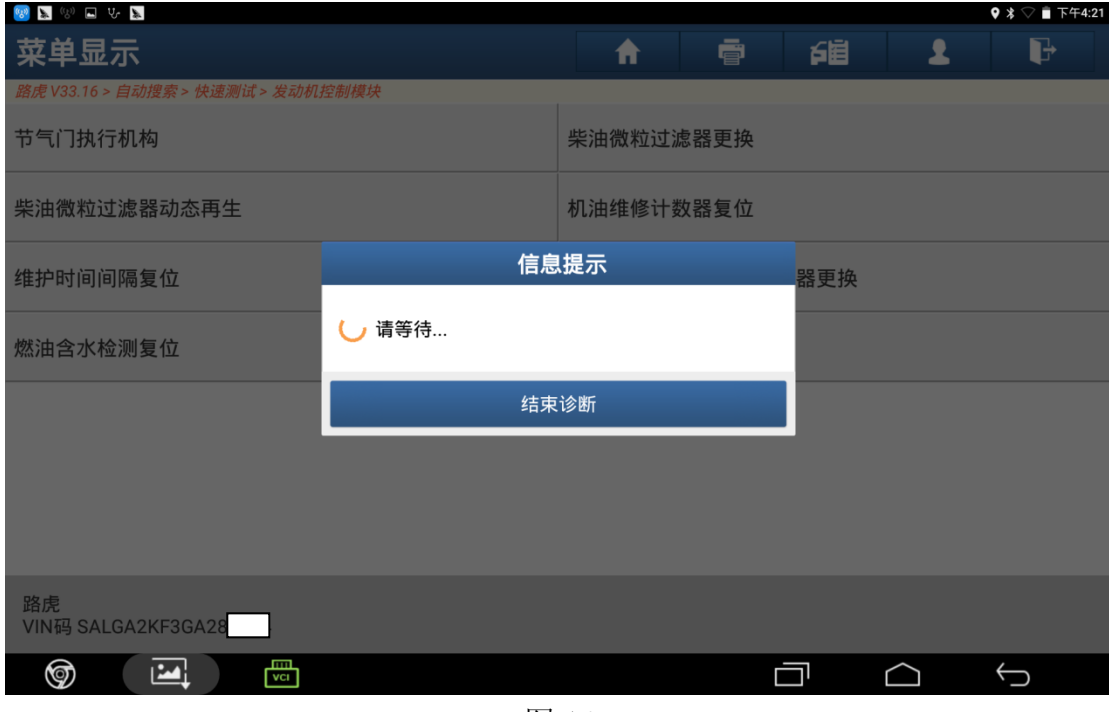

图 14

15).关闭点火开关(位置 0)后点击"确定",如图 15:

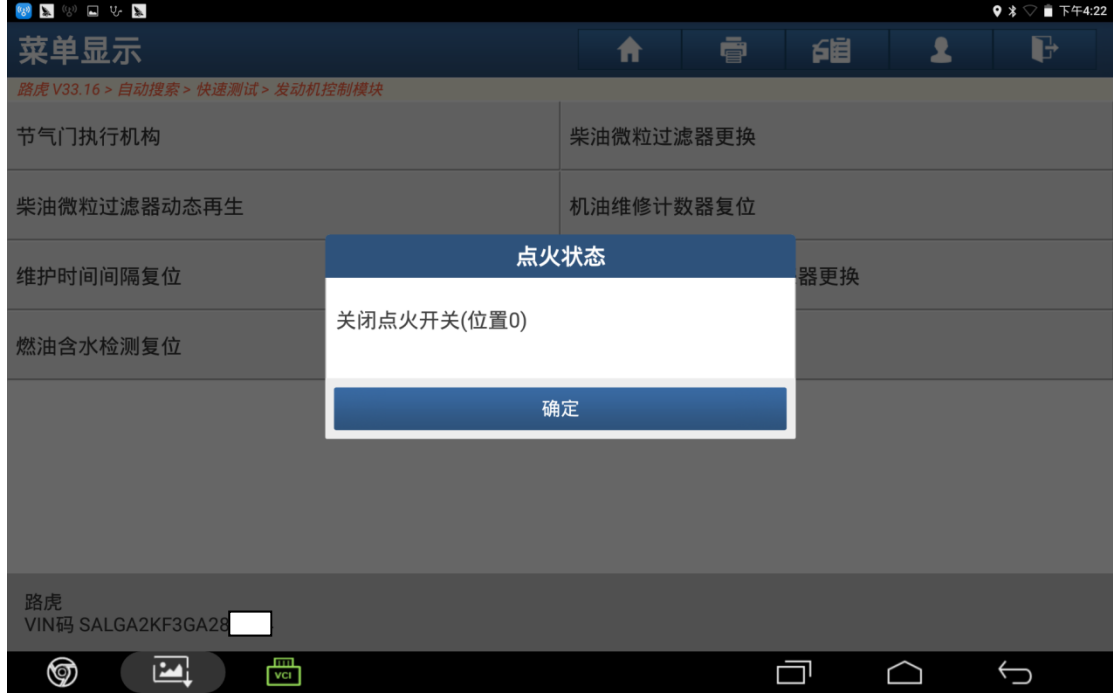

图 15

#### 16). 提示"请等待…", 如图 16:

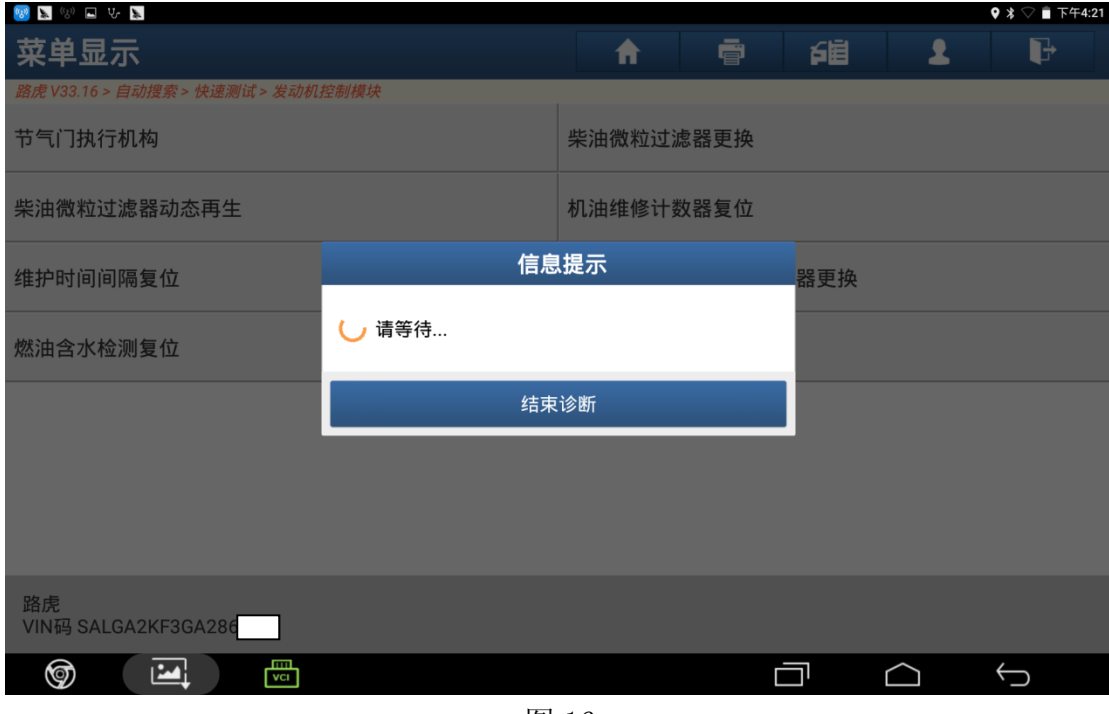

图 16

17). 将点火开关打开(位置 2)后点击"确定",如图 17:

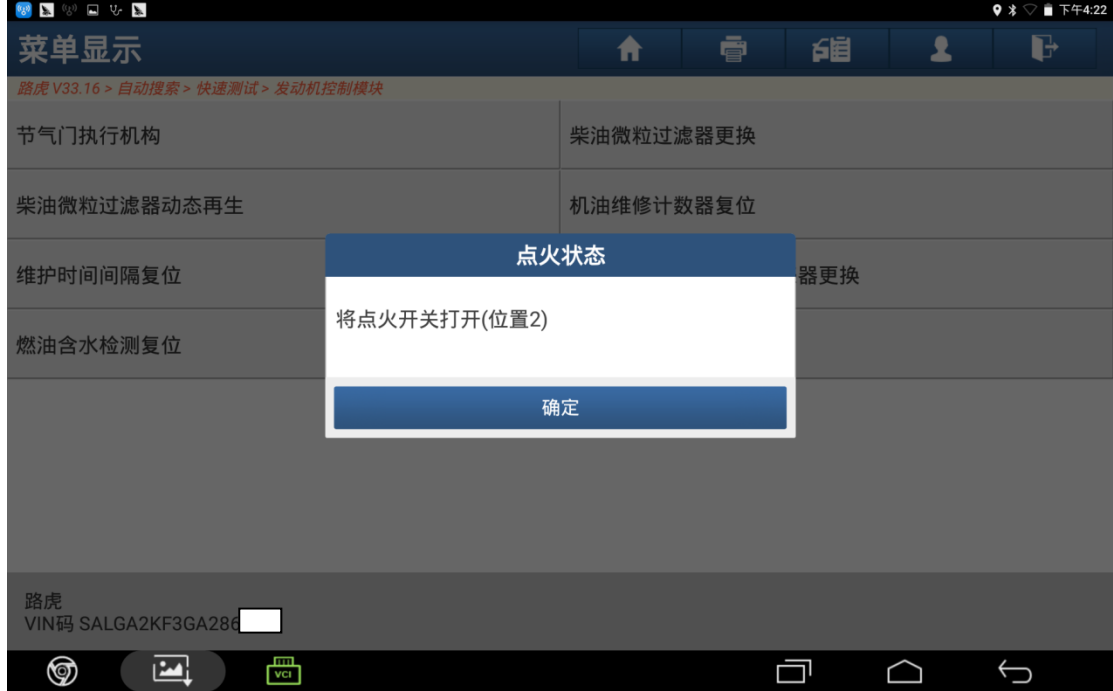

图 17

18). 提示控制模块程序成功完成后点击"确定", 如图 18:

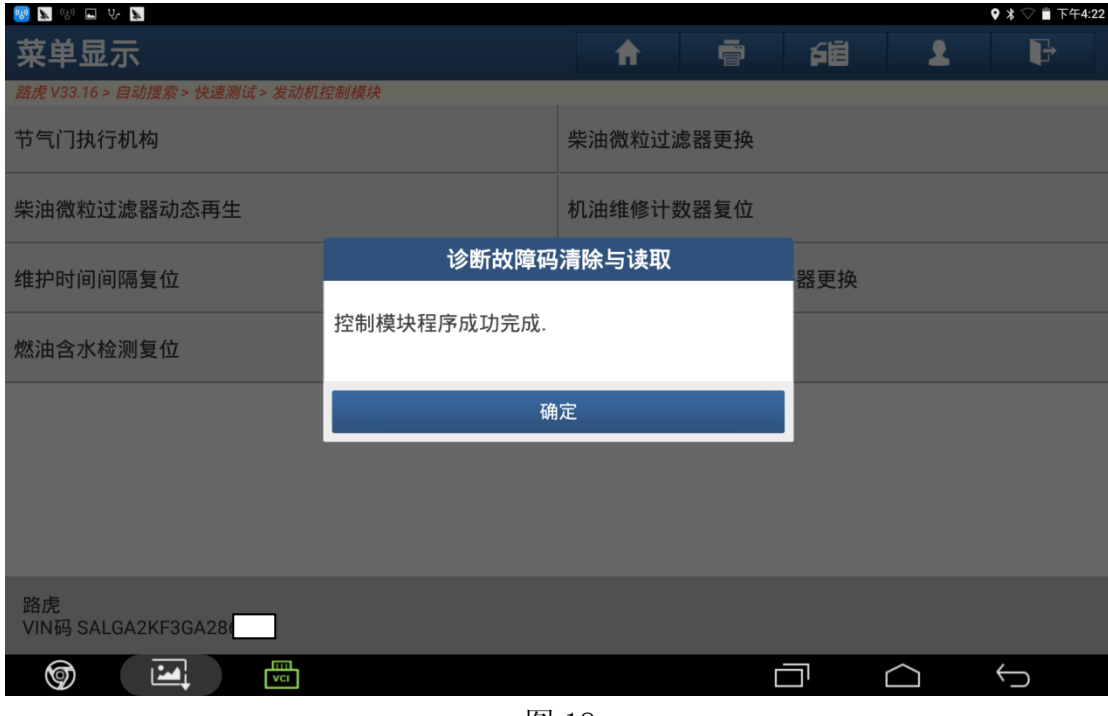

图 18

19). 关闭点火开关(位置 0)后点击"确定", 如图 19:

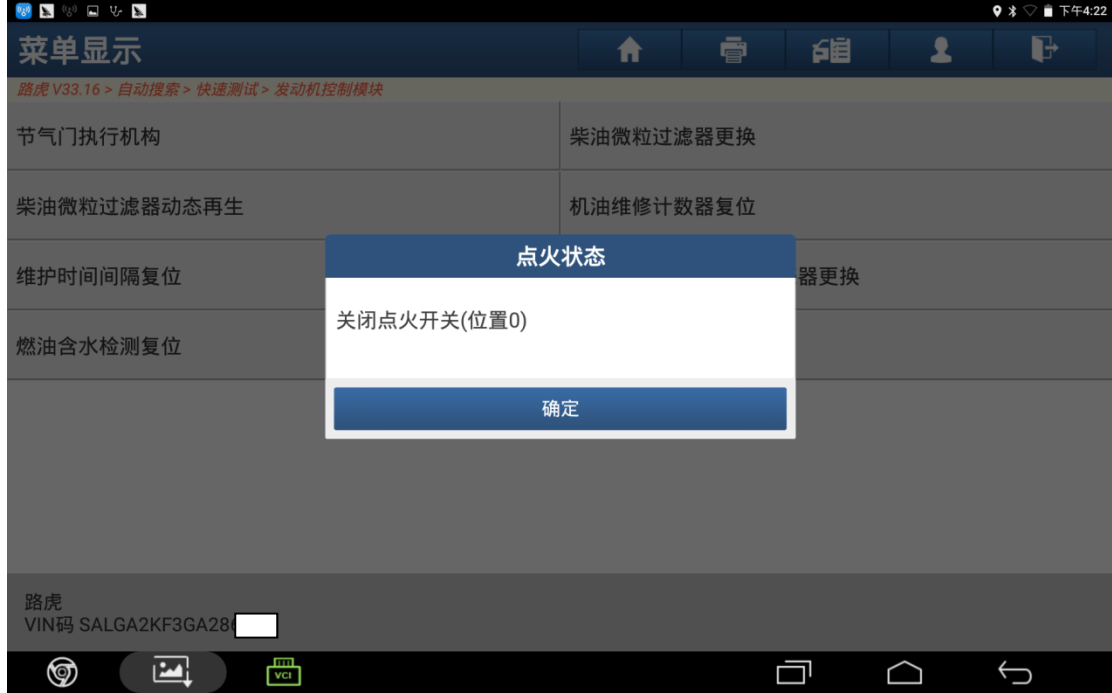

图 19

20).机油维修计数器复位成功。

## 声明:

该文档内容归深圳市元征科技股份有限公司版权所有,任何个人和单位不经同 意不得引用或转载。